戸田建設 WEB サービス ユーザー登録マニュアル (窓口管理者用)

※戸田建設 WEB サービスに新規のユーザーを登録する場合は、窓口管理者の方が登録用の仮ユーザーID・ 仮パスワードの発行を行っていただき、それを受領した新規ユーザーご本人様が実際のユーザー登録を 行っていただく流れとなっております。

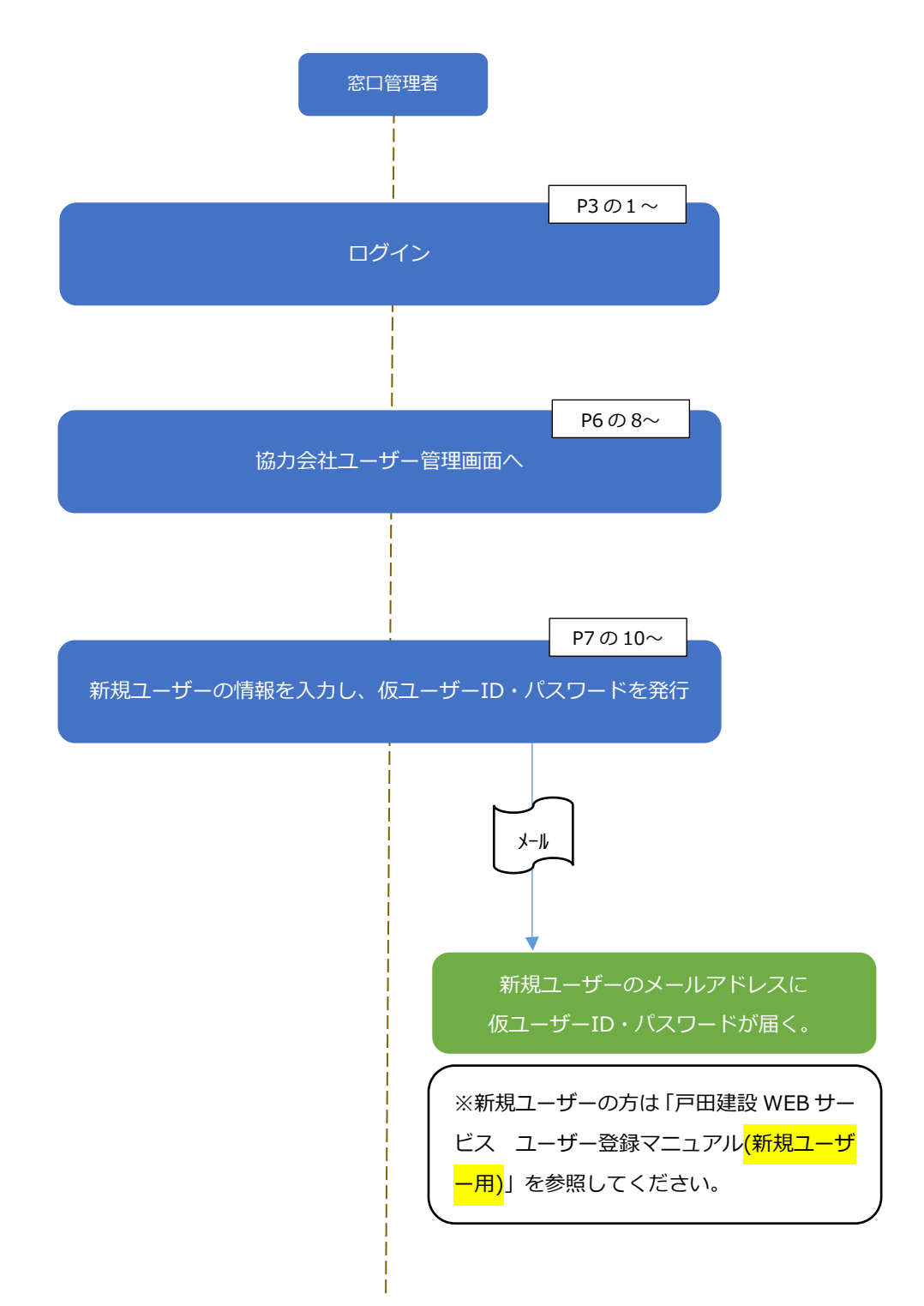

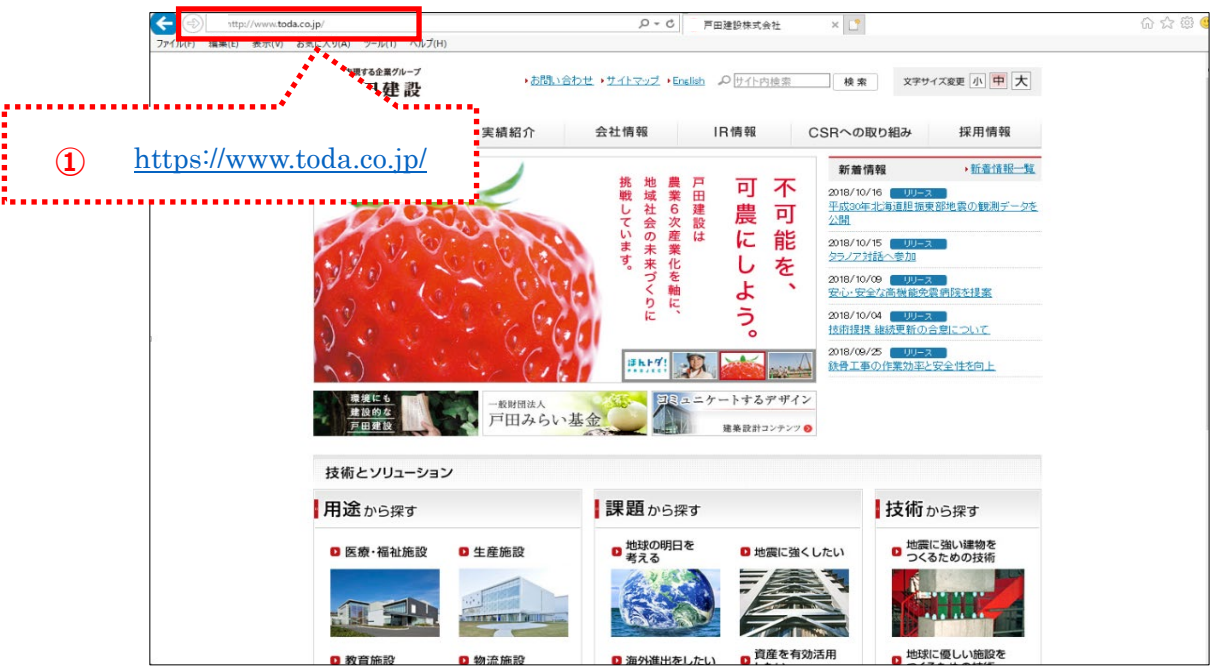

1 「戸田建設株式会社」のホームページに入ります。

2 画面下までスクロールして、[協力会社の皆様へ]をクリックします。

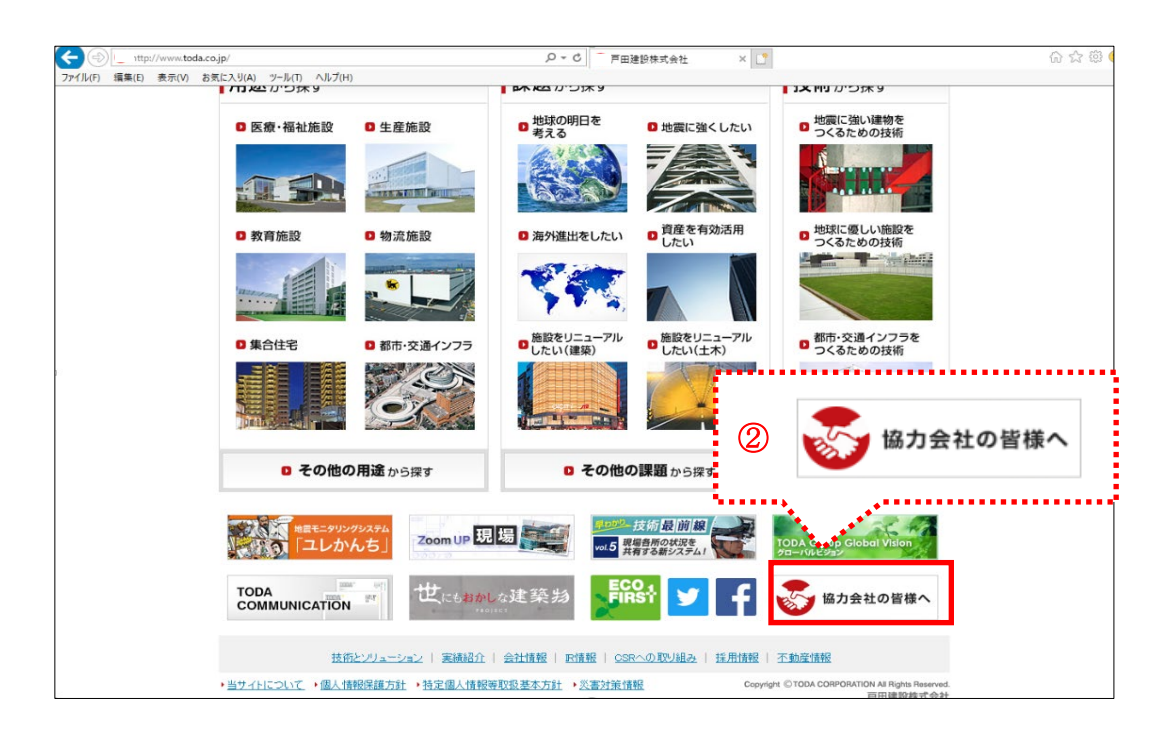

3 「協力会社の皆様へ」の画面が表示されます。

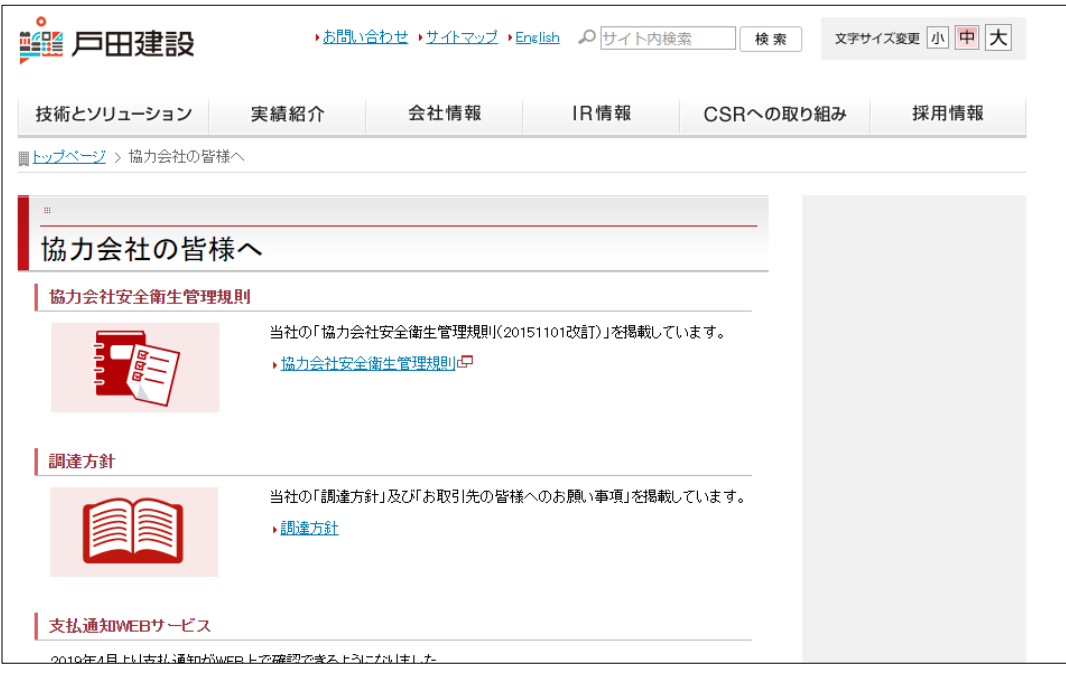

4 画面の中ほどまでスクロールで下がります。

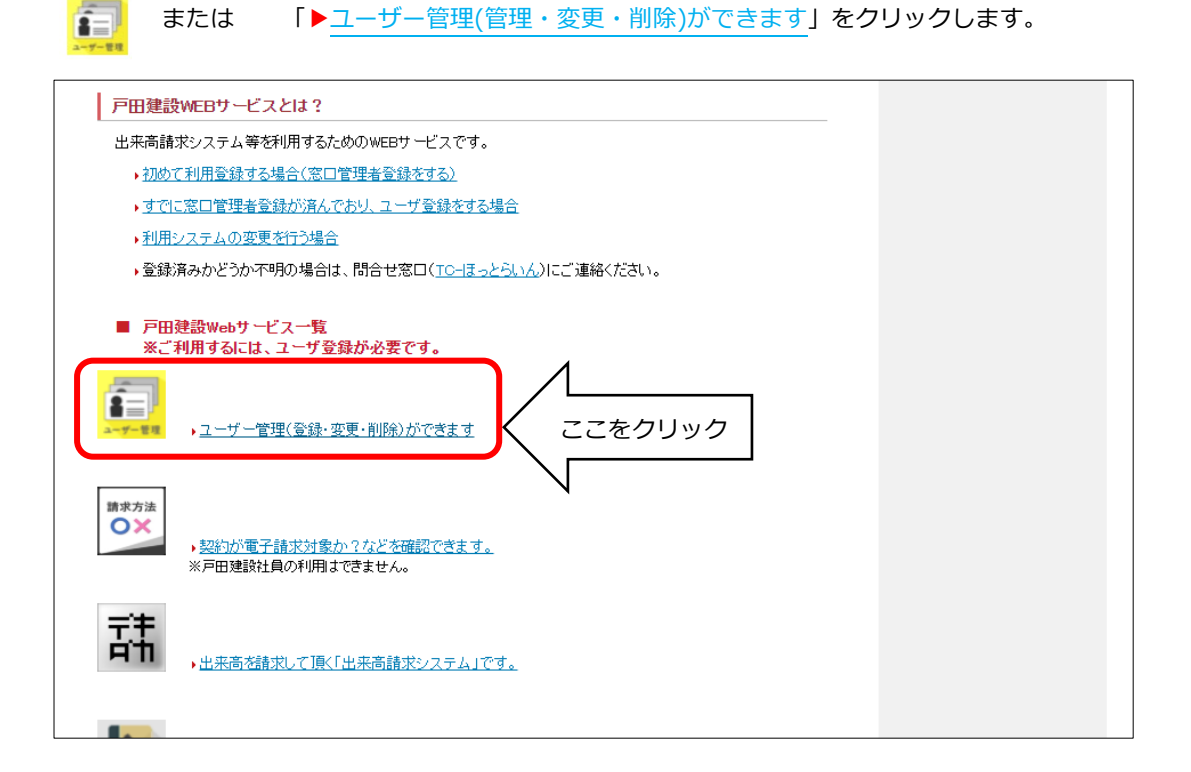

5 「システム環境確認画面」が表示されます。

「協力会社ユーザー管理システム 必須環境」が CK であることを確認します。

- 「ユーザー管理」をクリックします。
	- **※** ではない場合は「出来高請求システムの必須環境については**こちら**」 の「**こちら**」をクリックして、システム環境の確認をしてください。

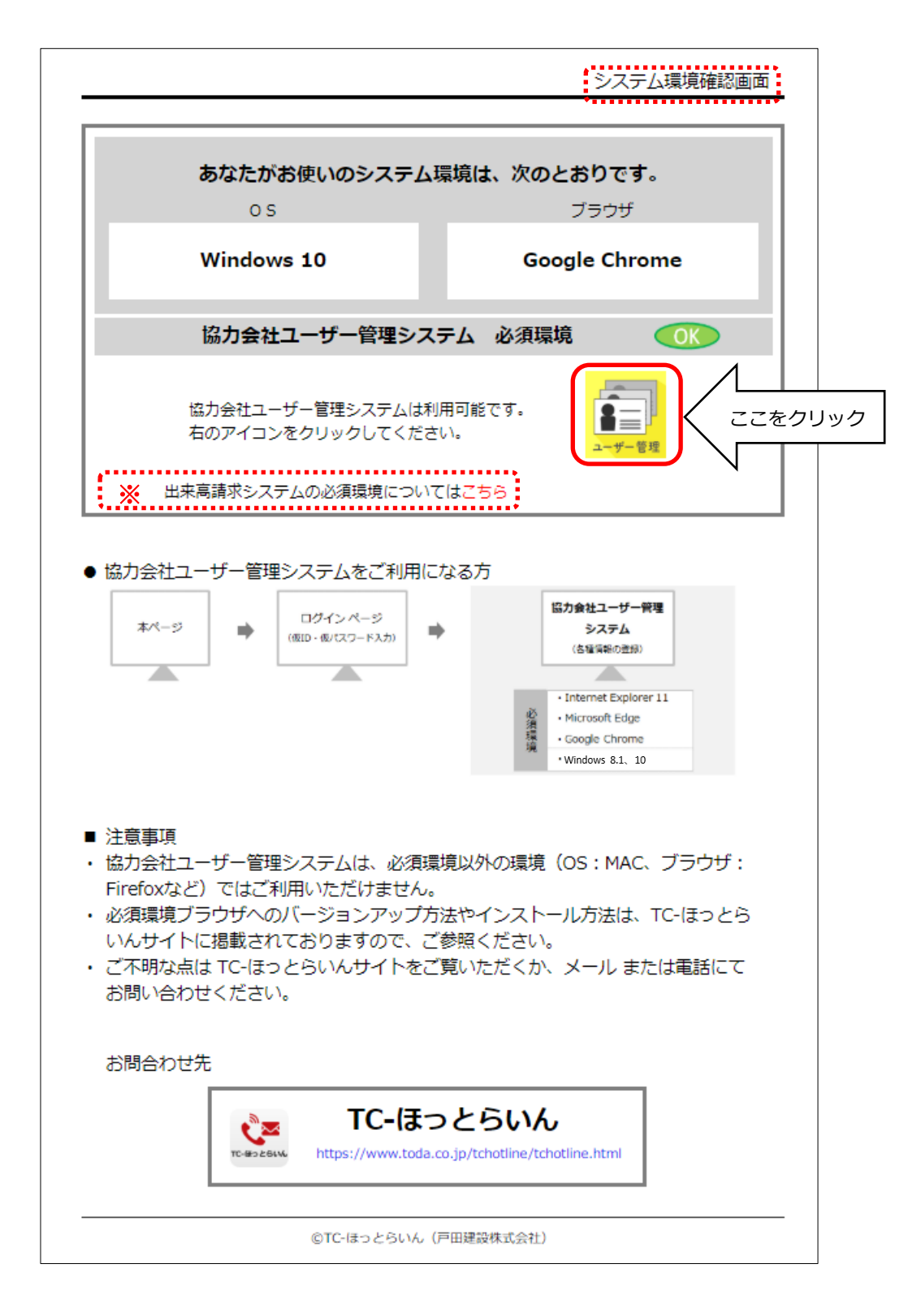

6 「TODA グループ統合認証システム」の画面が表示されますので、登録いただいた「メールアドレス」 とパスワードを入力します。

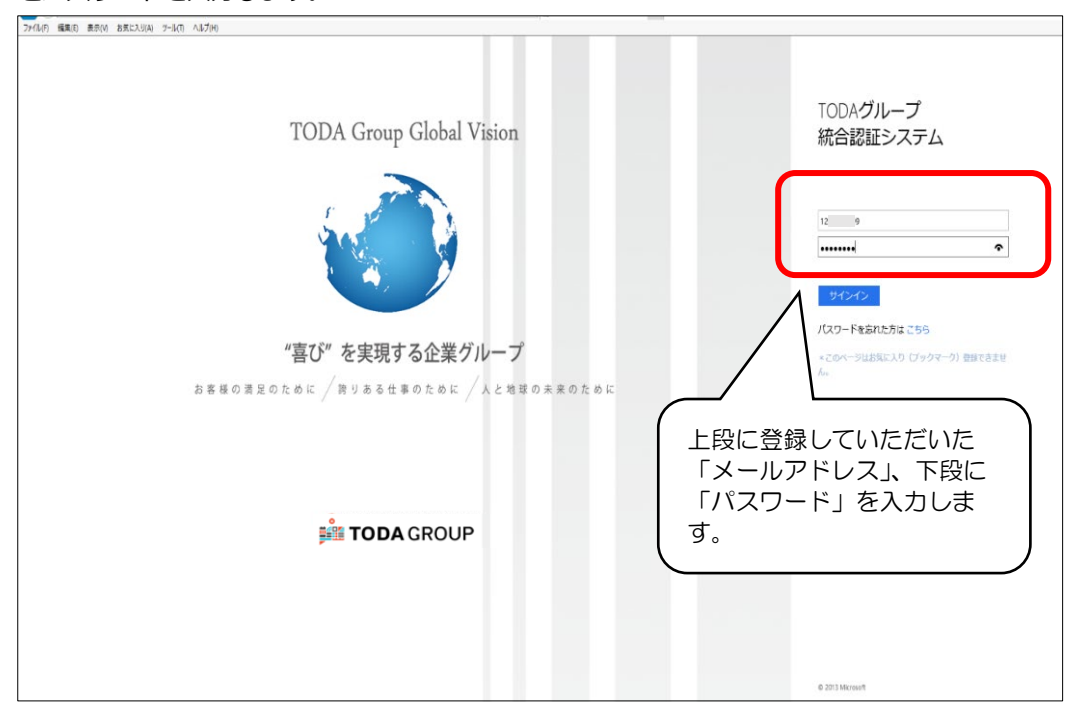

7 「サインイン」をクリックします。

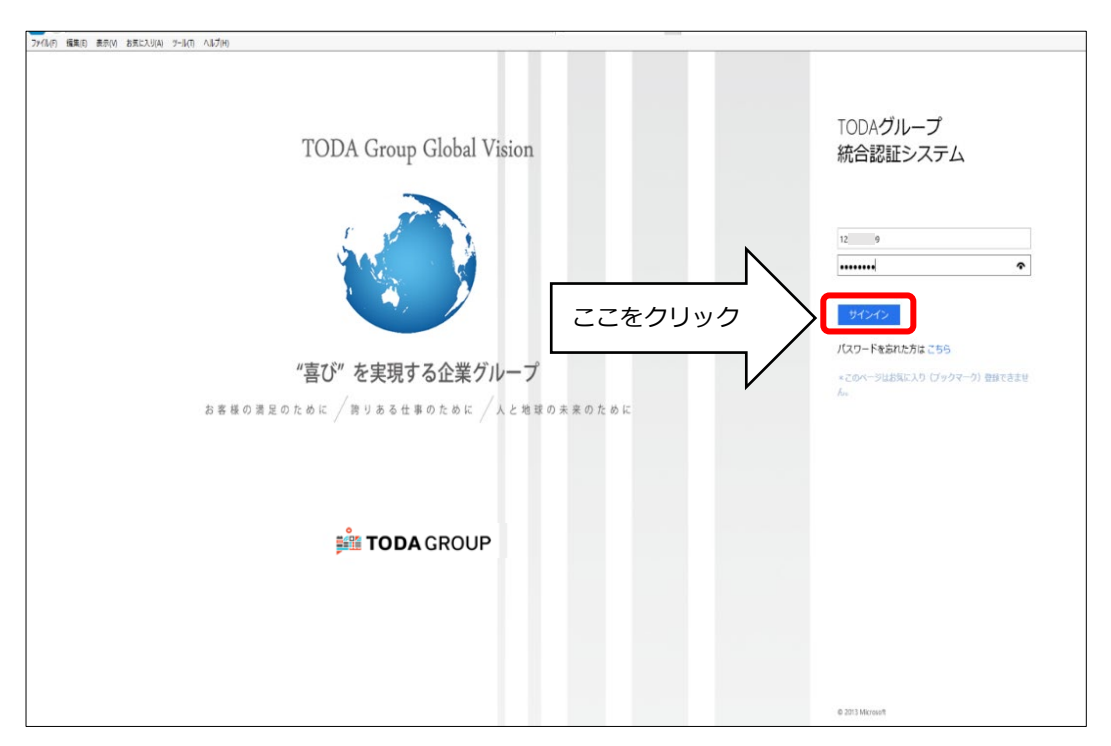

8 「協力会社管理メニュー」の画面が表示されます。

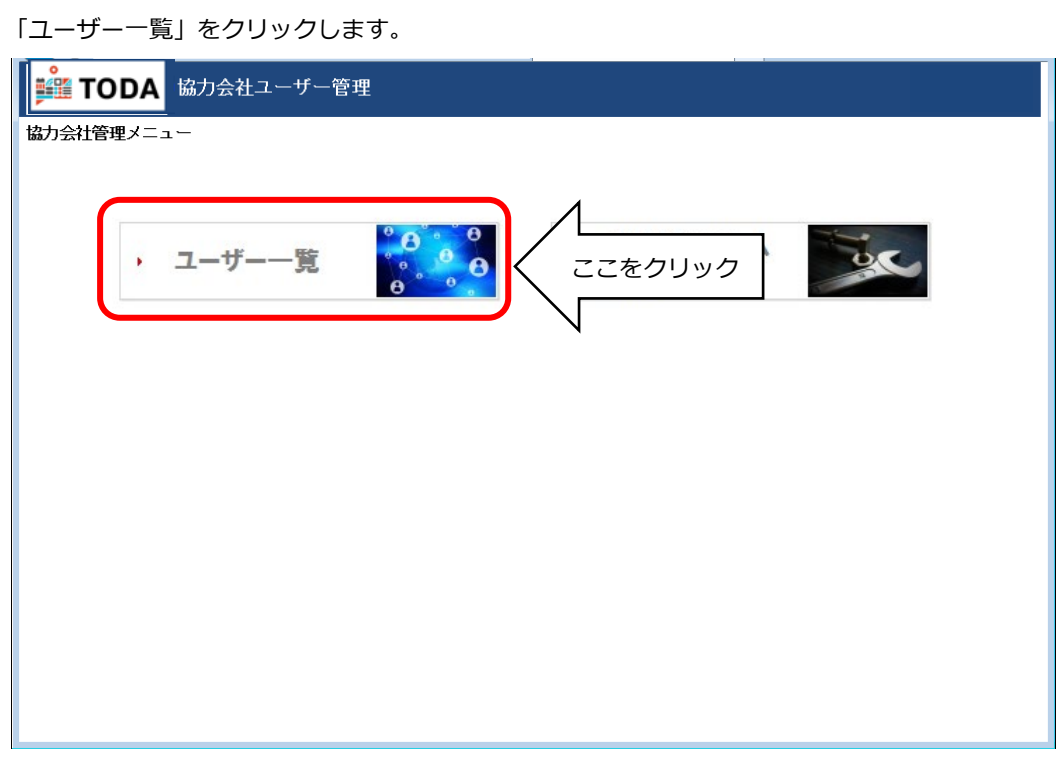

- 9 「協力会社ユーザー一覧」の画面が表示されます。
	- 画面右側の「ユーザー追加」をクリックします。

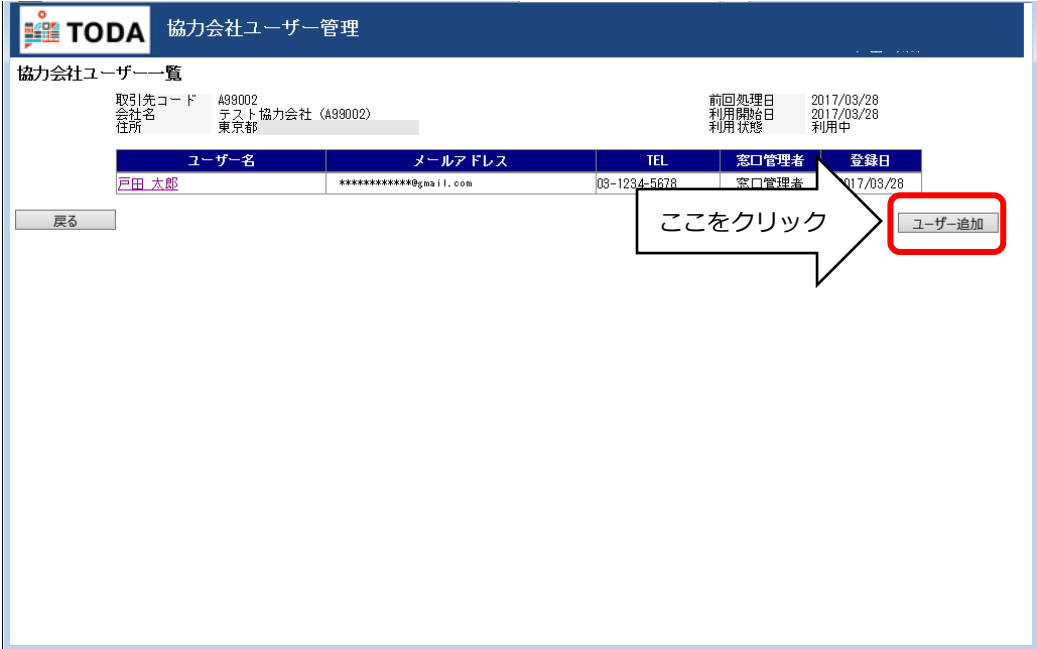

10 「仮ユーザーID 発行」の画面が表示されます。

 新しく登録するユーザーの「氏名(姓)」と「氏名(名)」、そして「メールアドレス」を入力下さい。 ここで入力されたメールアドレスに仮ユーザーID の案内が送付されます。

(尚、この段階で入力された個人情報はメール送信後全て破棄されます)

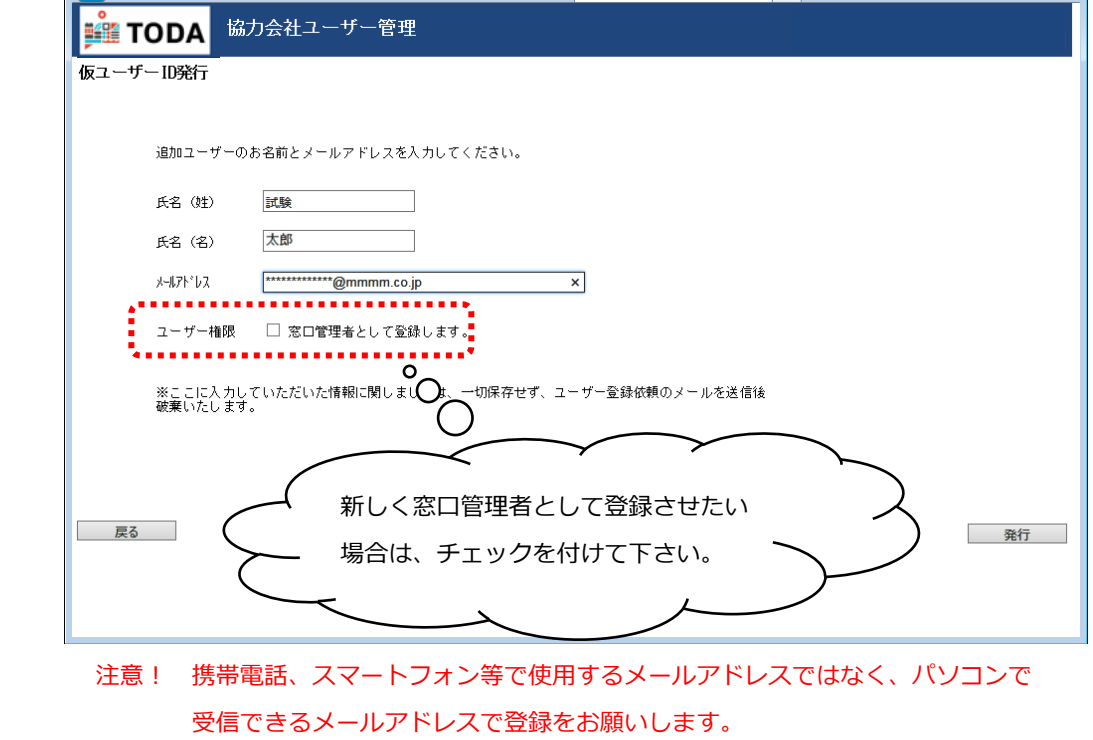

11 入力内容を確認し、よろしければ「発行」をクリックします。

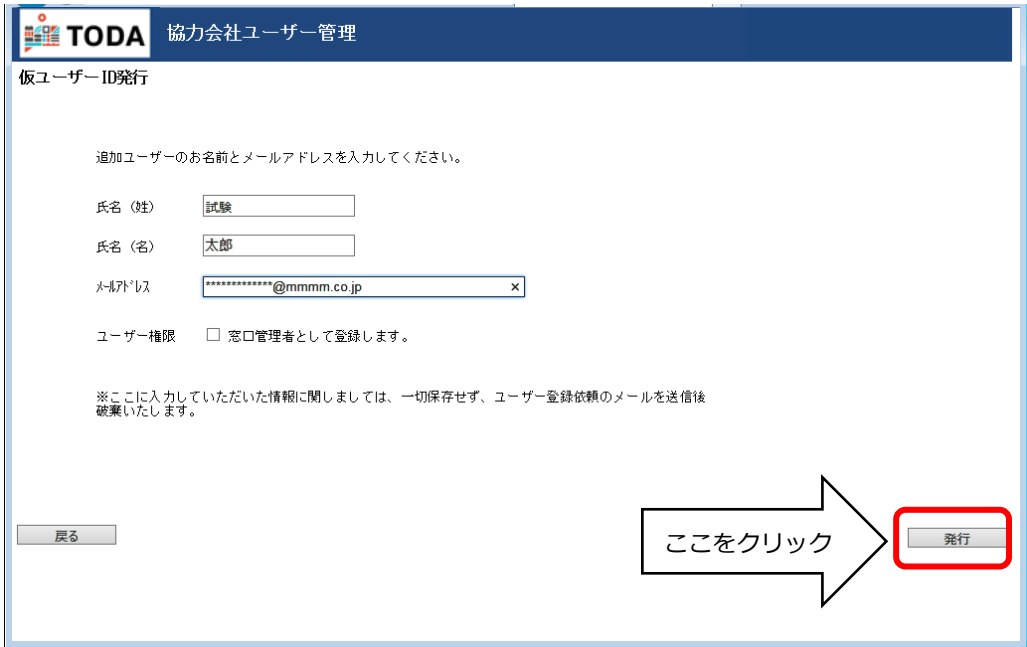

12 「OK」をクリックします。

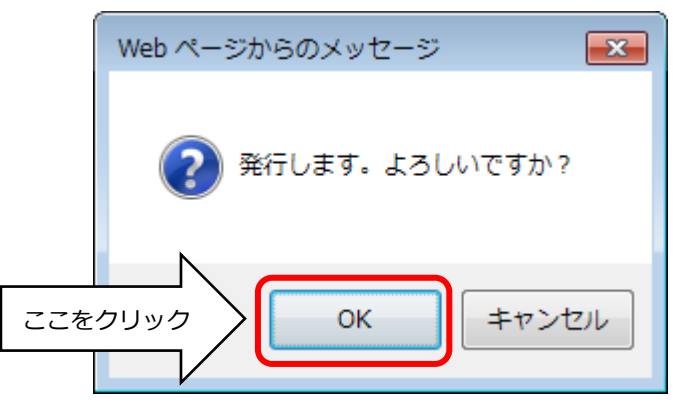

※発行すると、仮ユーザーID 発行画面で入力したメールアドレスに

「件名:**戸田建設:仮ユーザーID のお知らせ**」としてユーザー登録の案内メールが送信されます。 ※本マニュアルを新規登録のユーザーにもダウンロードしていただき、引き続きの処理をして もらってください。

13 「協力会社ユーザー一覧」の画面に戻ります。

 引き続きユーザーを追加する場合は、「ユーザー追加」をクリックしてください。 終了の場合は右上の「×」をクリックしてシステムを終了させてください。

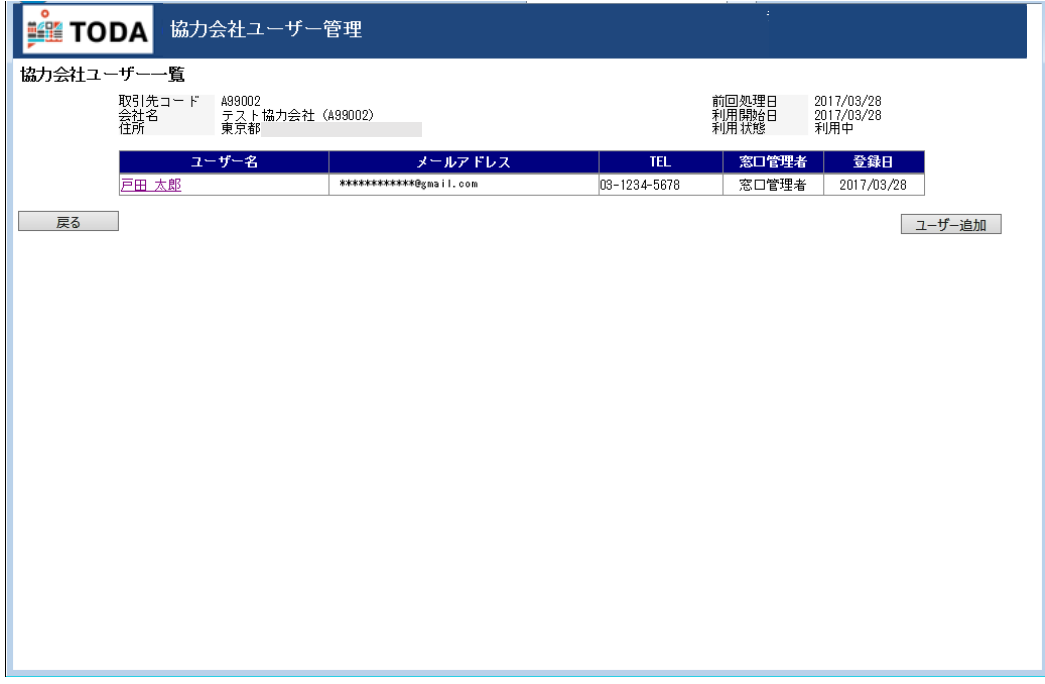

## これで、**窓口管理者様のユーザー追加登録作業は終了**です。

## **【問合せ先】**

TC-ほっとらいん (平日 9:00~12:00 13:00~17:00) E-mail: tc-hotline\_m@toda.co.jp TEL : 050-1745-6000 FAX:050-3730-3434